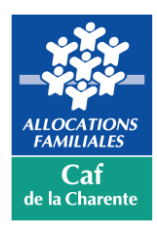

**Mode d'emploi Déclaration des Heures Complément Mode de Garde (CMG) via demarches-simplifiees.fr**

# • **URL DES SERVICES EN LIGNE**

**2 services en ligne permettent de communiquer à la Caf de la Charente en quelques clics et de manière sécurisée, les heures de garde effectuées mensuellement dans le cadre du Complément Mode de Garde (CMG).**

**- Pour les gardes à domicile,rendez-voussur** https://www.demarches-simplifiees.fr/commencer/caf16-cmg-garde-a-domicile

**- Pour les micro-crèchesrendez-voussur** https://www.demarches-simplifiees.fr/commencer/caf16-cmg-micro-creche

# • **EXEMPLE POUR LA GARDE EN STRUCTURE « MICRO-CRÈCHES »**

#### Rendez-vous à l'url suivante :

https://www.demarches-simplifiees.fr/commencer/caf16-cmg-micro-creche

#### **ETAPE 1 : votre numéro de Siret**

**Renseignez votre numéro de Siret** puis cliquer sur le bouton < Valider >

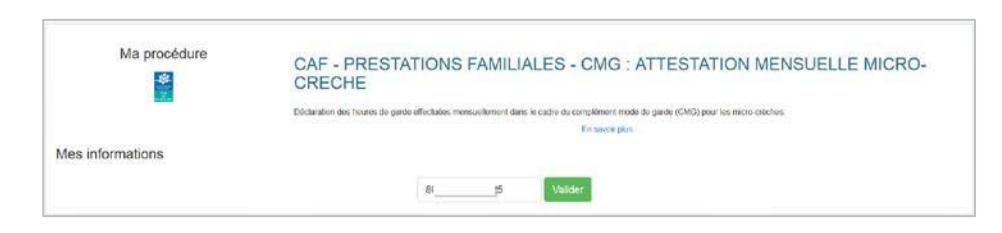

## **ETAPE 2 : donnez l'autorisation** Cochez la case « J'autorise les décideurs publics … », puis sur le bouton < Etape suivante >

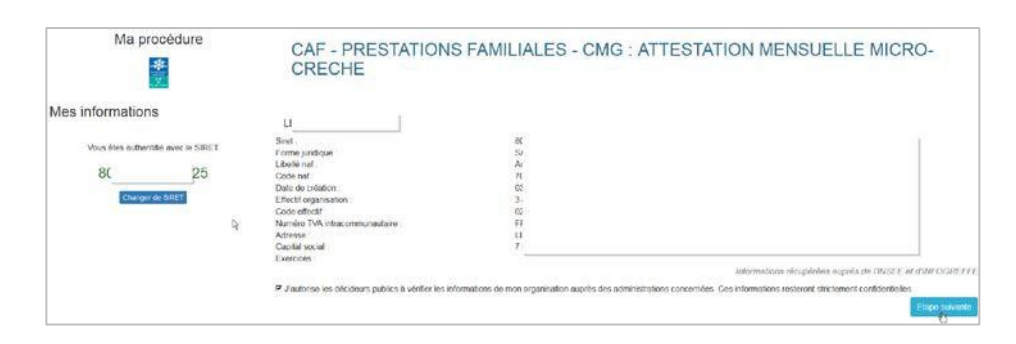

## **ETAPE 3 : téléchargez le fichier** Dans la partie « Pièces jointes », cliquez sur le lien < Télécharger > pour télécharger le fichier Excel à compléter

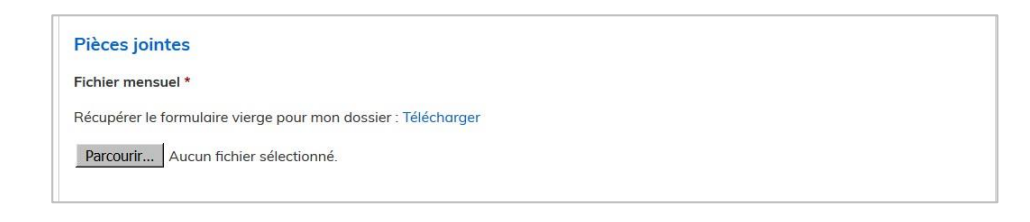

#### **ETAPE 4 : ouvrez le fichier sous Excel**

- Selon votre configuration et votre navigateur, il est possible que la fenêtre suivante s'affiche, cliquez sur OK. **IMPORTANT :**

Le fichier DOIT être ouvert avec EXCEL. Si vous ouvrez le fichier avec une autre application vous risquez de modifier le format du fichier. Dans ce cas, votre fichier ne pourra pas être exploité par votre Caf. - Selon votre configuration, enregistrez le fichier sur votre ordinateur ou réseau

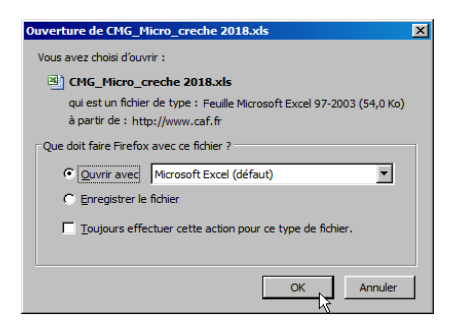

#### **ETAPE 5 : complétezle fichier**

- Complétez le fichier en étant très vigilant afin de limiter les erreurs de saisies.

Un certain nombre de contrôles automatiques(existence du numéro d'allocataire, vérification des dates de naissance des enfants) sont réalisés à la réception de votre fichier. En cas d'erreur de saisie, la déclaration sera rejetée.

- Une fois votre saisie effectuée, enregistrez le fichier.

### **IMPORTANT :**

- Une famille a plusieurs enfantsinscrits dans votre structure, et l'un d'eux n'a pas bénéficié de garde. Dans ce cas, il vous faut nous déclarer une garde avec heures et montants à zéro et/ou nous indiquer une date de fin.

### **ETAPE 6 : envoyez à la Caf votre fichier complété**

- Retournez sur l'écran de la téléprocédure.

- Cliquez sur le bouton < Parcourir > et sélectionnez le fichier précédemment complété et enregistré

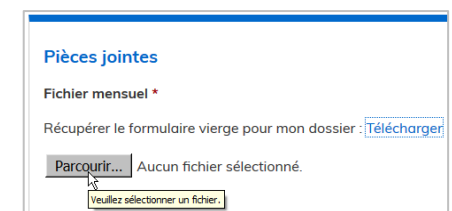

**ETAPE 7 : acceptezles conditions** Cocher la case « J'accepte les conditions ».

#### DEPOT DE VOTRE FICHIER

#### □ j'accepte les conditions \*

e de Conseillant de la déclarations (Article L. 114-19 du code de la sécurité sociale). La loi punit quiconque se rend coupable de fraude ou de la code ou de la code ou de la code ou de la code ou de la code ou de la code

**ETAPE 8 : soumettre le dossier** Cliquez sur le bouton < Soumettre le dossier >

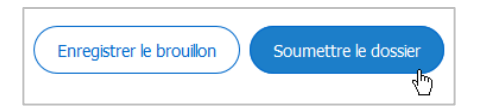